# ★万博フットサルクラブ レンタルコート web 予約について★

## ■公開画面からのレンタルコート予約手順

①対象日をカレンダー画面より選択します。

コート予約状況

シーズフットサルスクール万博校

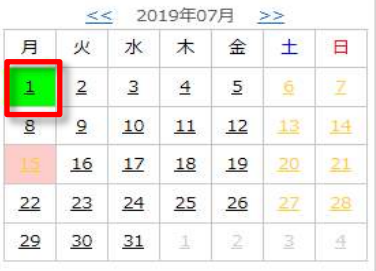

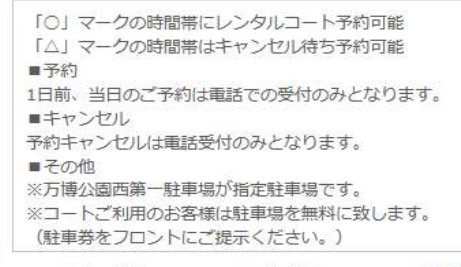

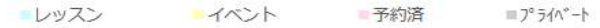

予約日 2019年 7月 1日(月) > << 前日 翌日 >>

予約日 2019年7月1日(月) v << 前日 翌日 >>

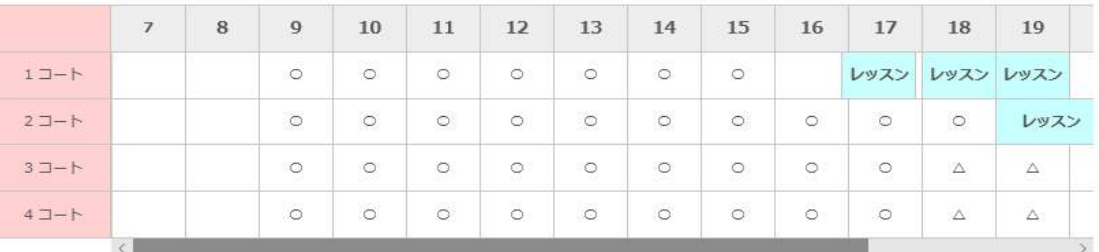

予約 (キャンセルの場合はお電話下さい)

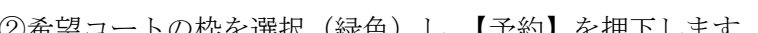

②希望コートの枠を選択(緑色)し、【予約】を押下します。

|          |                |                |                | <b>CONTRACTOR</b> |         |         |         |                |          |            |           |                     |           |
|----------|----------------|----------------|----------------|-------------------|---------|---------|---------|----------------|----------|------------|-----------|---------------------|-----------|
|          | $\overline{1}$ | $\overline{8}$ | $\overline{9}$ | 10                | 11      | 12      | 13      | 14             | o.<br>15 | 2000<br>16 | - 7<br>17 | 18                  | 19        |
| $1J-h$   |                |                | $\circ$        | $\circ$           | $\circ$ | $\circ$ | $\circ$ | $\circ$        | $\circ$  |            | レッスン      |                     | レッスン レッスン |
| $27 - h$ |                |                | $\circ$        | $\circ$           | $\circ$ | $\circ$ | $\circ$ | $\circ$        | $\circ$  | $\circ$    | $\circ$   | $\circlearrowright$ | レッスン      |
| $37 - h$ |                |                | $\circ$        | $\circ$           | $\circ$ | $\circ$ | $\circ$ | $\ddot{\circ}$ | $\circ$  | $\circ$    | $\circ$   | Δ                   | 'Δ        |
| $47 - h$ |                |                | $\circ$        | $\circ$           | $\circ$ | $\circ$ | $\circ$ | $\circ$        | $\circ$  | $\circ$    | $\circ$   | $\Delta$            | $\Delta$  |
|          |                |                |                |                   |         |         |         |                |          |            |           |                     |           |

予約 (キャンセルの場合はお電話下さい)

③予約内容の確認画面です。

すでに会員で ID を持っている方は「会員ログインへ」 ID を持っていない方は「会員でない方」へと進んでいただきます。 ※会員の方はログイン後、「⑥」となります。

レンタルコート詳細

以下の内容が選択されました。

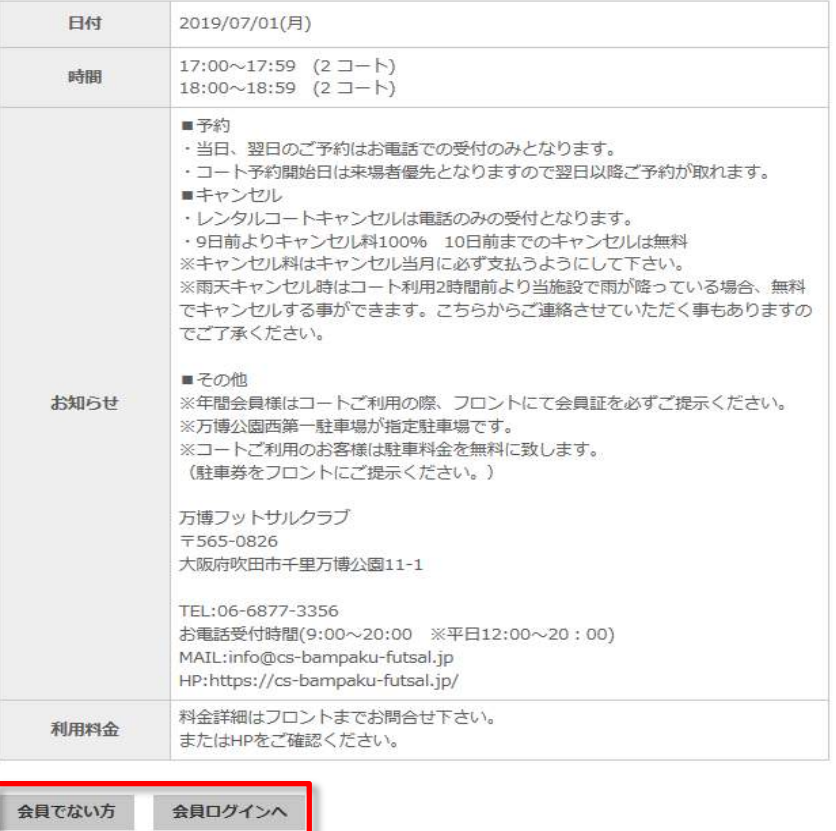

戻る

※年間会員とは異なりますので年間会員の方も

初めて web 予約をされる場合はサービスエースの ID 登録が必要となります。

④「会員でない方」の場合、個人情報を入力していただきます。

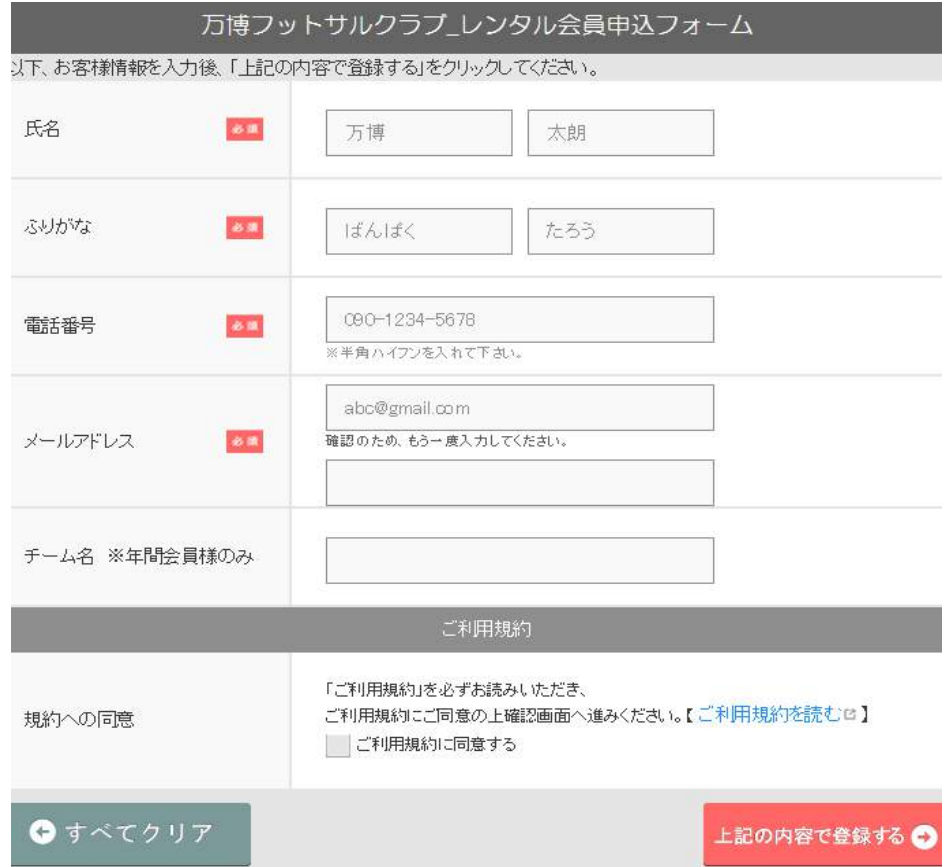

⑤登録が完了しました。

下図のような完了画面が表示され、メールが配信されます。 メールに記載されている URL へとアクセスしていただき、 ID、パスワードでログインします。

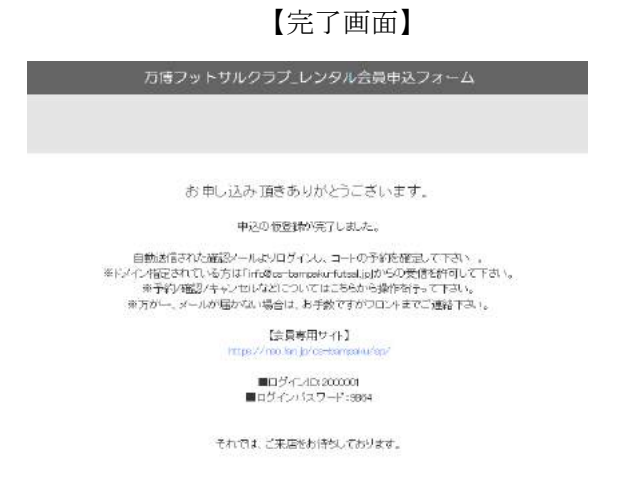

## ⑥ログインすると、改めて確認画面が表示されます。

よろしければ「次へ」に進みます。

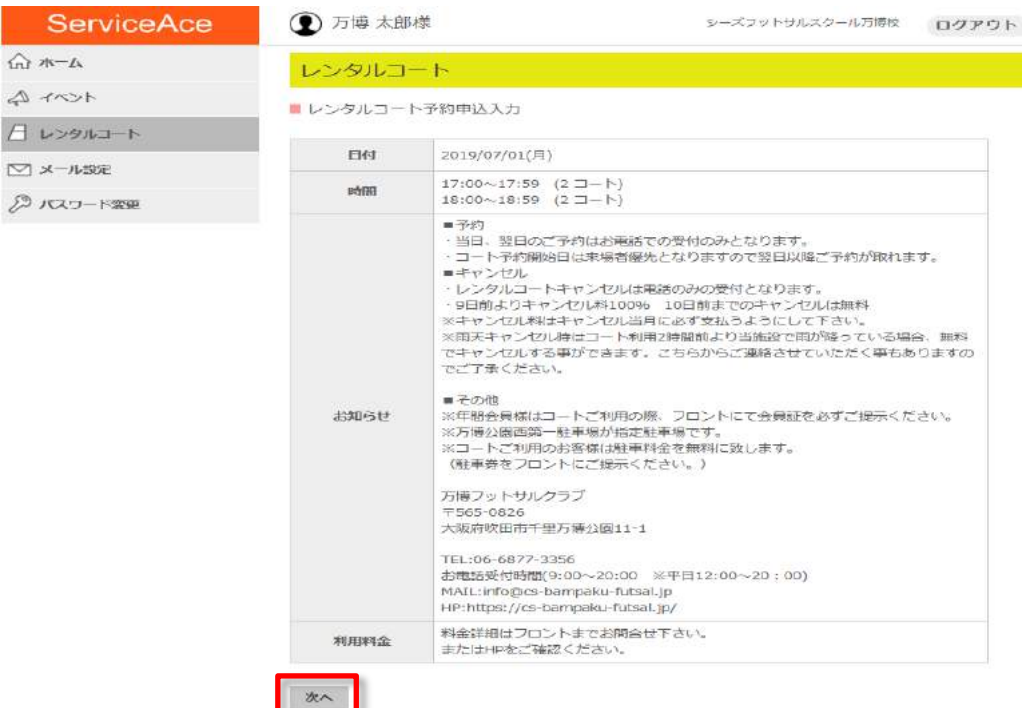

-<br>内容を確認、入力して「次へ」ボタンをクリックしてください。

# ⑦最終確認画面です。よろしければ【OK】を押下して完了です。

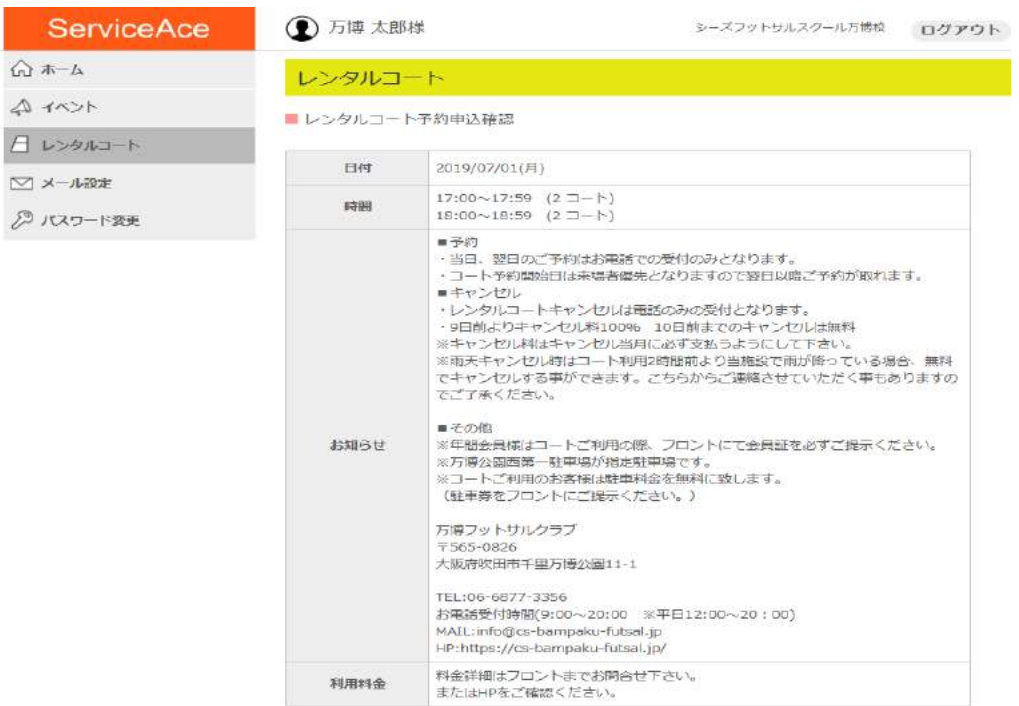

この内容でよろしいですか?

OK

⑧申し込みが完了しました。

改めて「レンタルコート」メニューを見ると、「予約済」の表示に切り替わります。

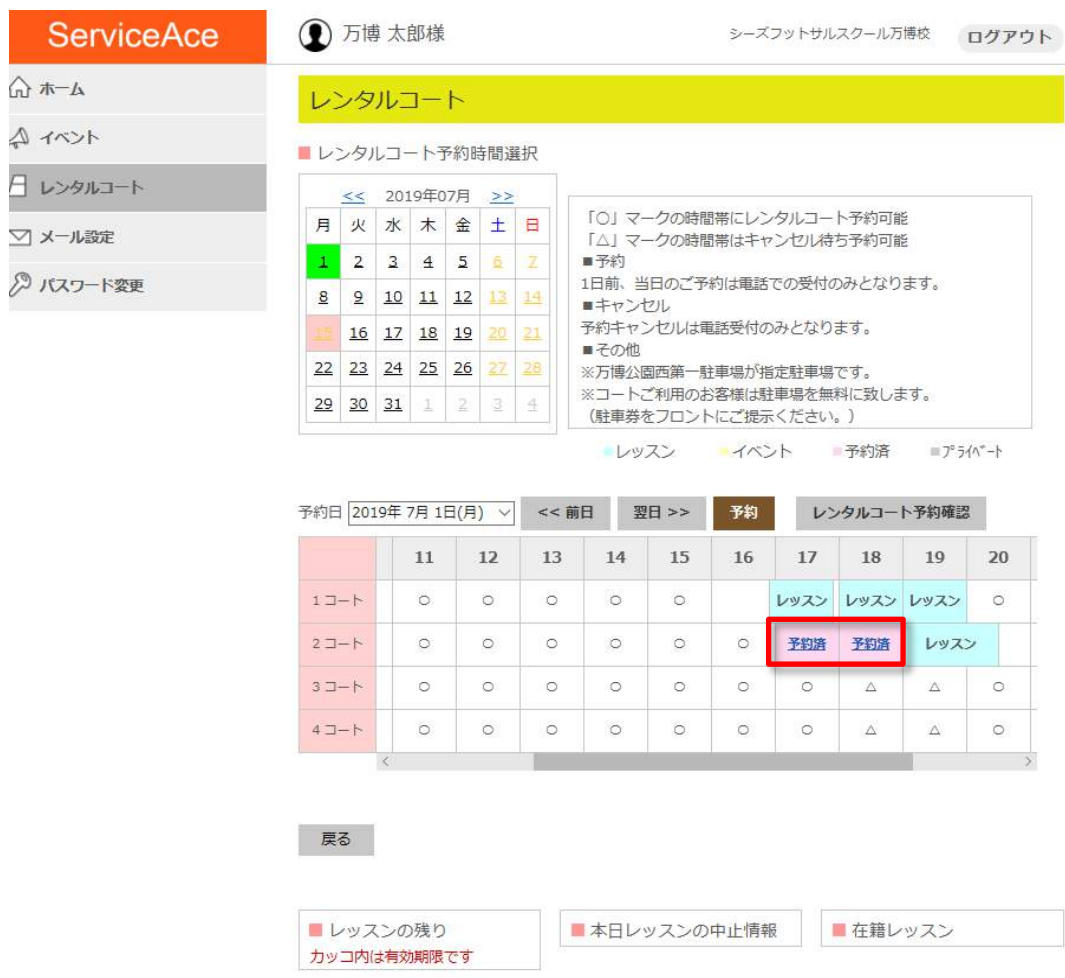

#### ●重複登録の制限

同じ名前、メールアドレス、電話番号については、重複して会員登録はできません。 ※同じ人が登録した場合、「すでに申込済です」というエラーになります。

必ず発行されている ID にて予約申込をお願いします。

### ●予約の仮確定

ホームページから希望の枠を選択した後、メール受信ができなかった。などで、 確定をしなかった場合、一定期間中は「仮確定」状態になります。

「仮確定」の状態は一定期間を過ぎると自動で解除となる場合がありますので ご注意ください。

●レンタルコート予約キャンセルは電話受付のみとなります。

●4半期ごとの予約開始日従来通り、ご来場優先となります。 Web 予約は予約開始日の翌日からの受付となりますのでご注意ください。